## **How To Use MUNIS Self Services To Access Your Payroll And Employee Information (including sick and vacation time accruals)**

**Step 1.** From your web browser (Safari, Firefox, Camino, Internet Explorer, etc.) type in this address https://cfsd16.munisselfservice.com

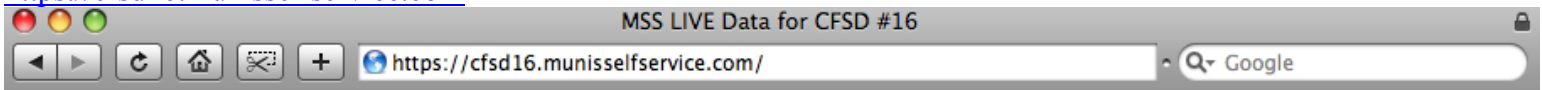

Then press the return key - the following window will open:

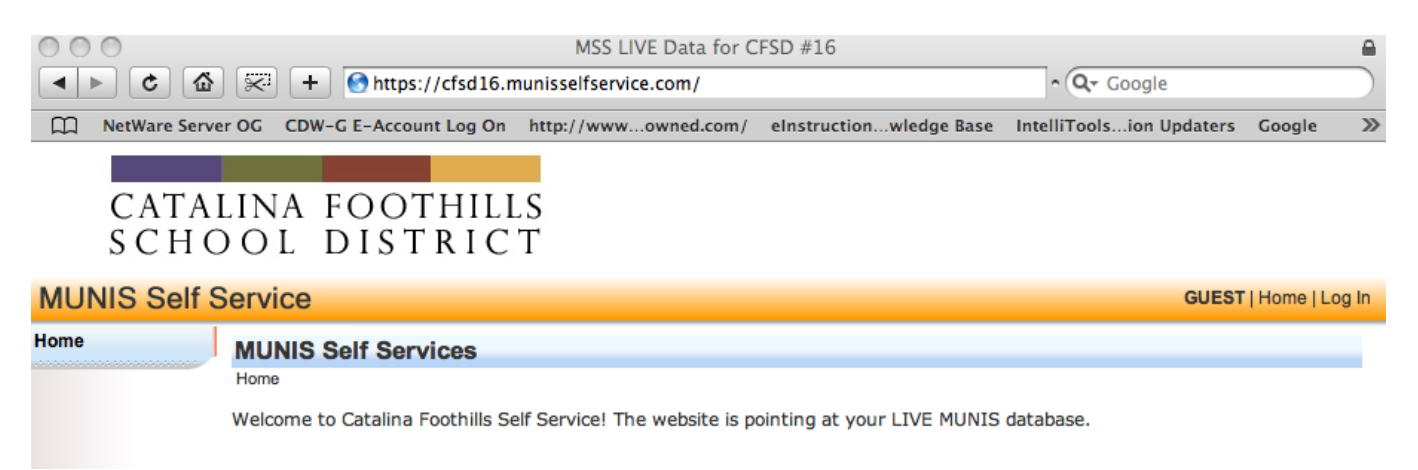

**Step 2.** Click on the Log in button in the upper right – the following window opens:

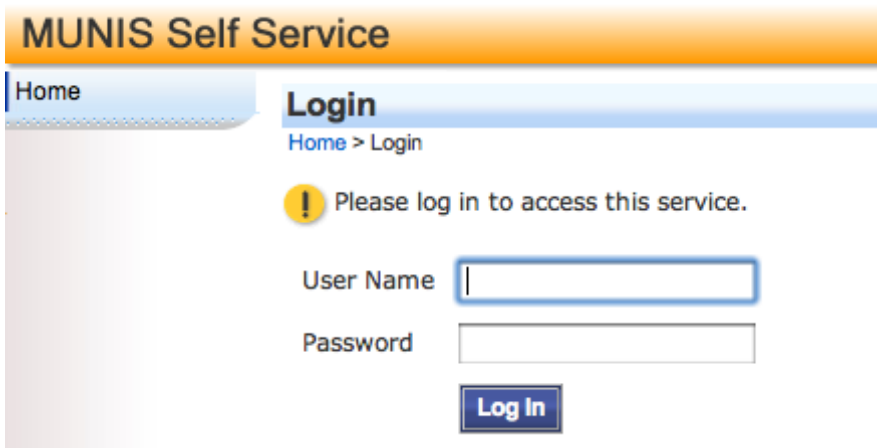

In the **User Name** box type the **first letter of your first name and your entire last** name (no space between first letter and last name - ex. Joe Smith would be entered as jsmith. In the **Password** box you will type your **Badge Number** and then click Log In. If you forgot your password - call Sandy Burnette at 209-7530 or email her at sburnette@cfsd16.org

## **Step 3**.

After clicking Log In the following window appears:

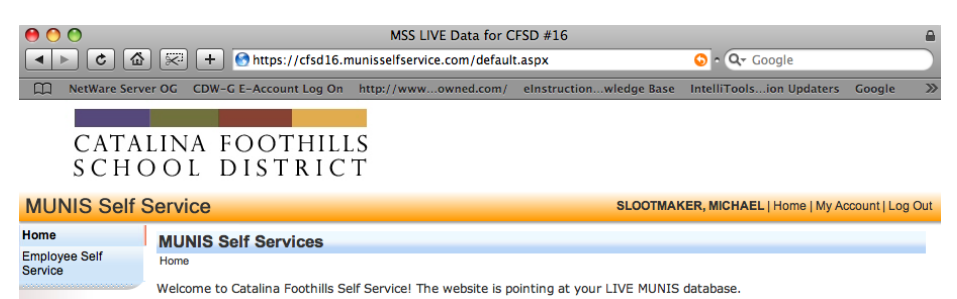

You will see your name on the yellow strip and Employee Self Service displayed on the left side.

Click on the Employee Self Service button (left column just below Home) - the next window opens.

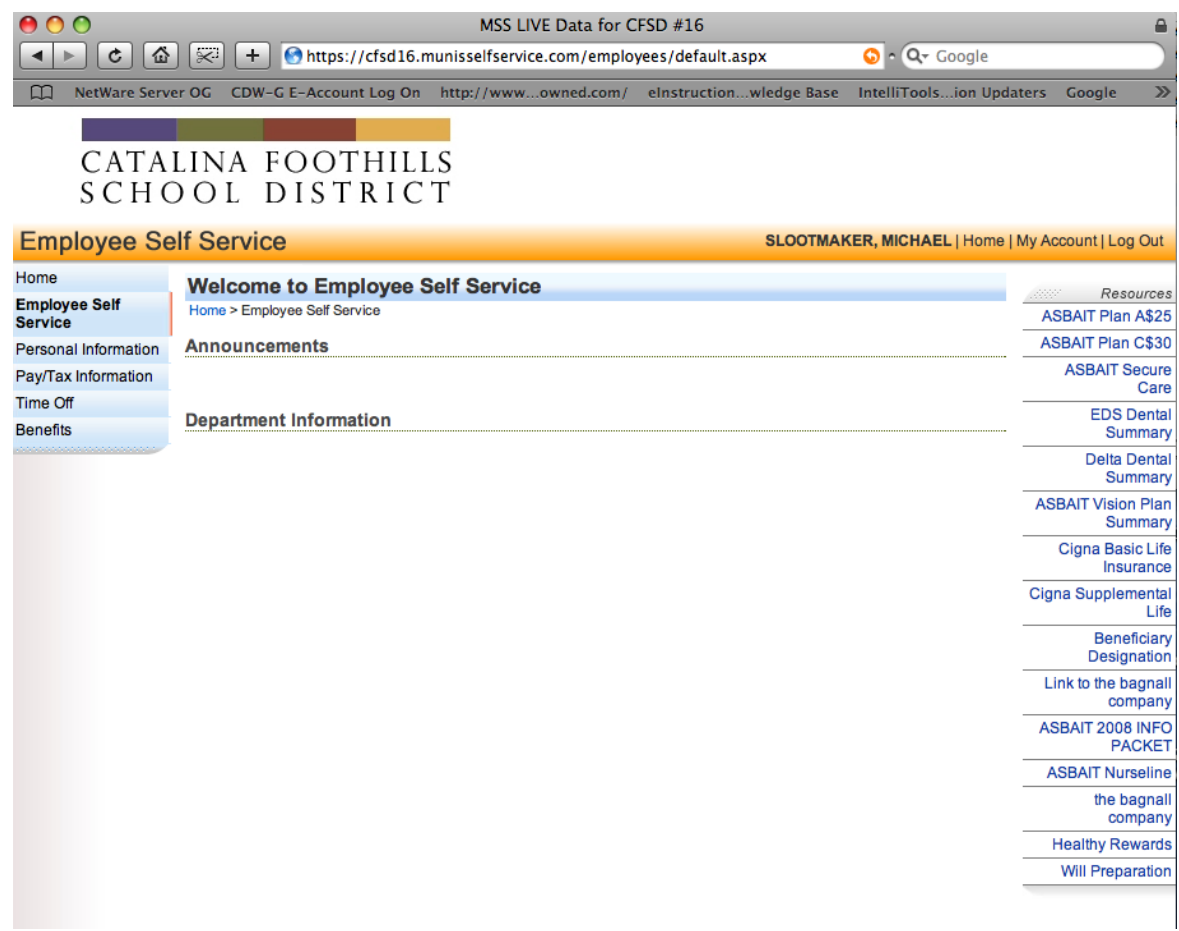

**Step 4.** Viewing your Employee profile and Changing Password

Looking at the yellow line in the above illustration you will see a My Account button. If you click it the following appears:

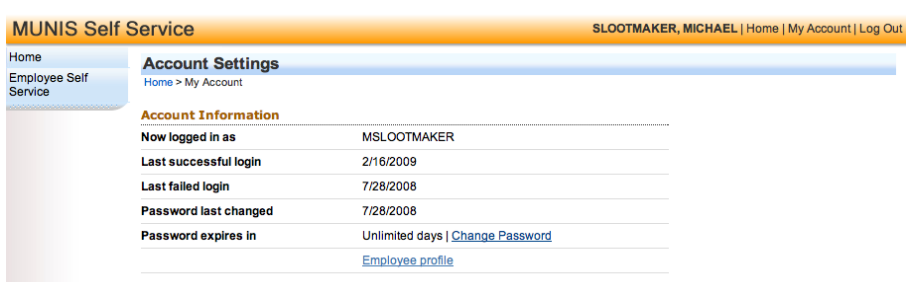

Click the blue underlined Change Password and you can change your password. Clicking on Employee profile will show the personal information that district payroll has about you (home address, phone number, emergency contact, school email address.) If that information has changed there is a change option available.

Clicking on the Employee Self Service in the upper left will you back to the Employee Self Service window.

## **Step 5.** Viewing Pay/Tax Information, Time Off, and Benefits

Referring to the previous illustration click the Employee Self Service button and the following window appears:

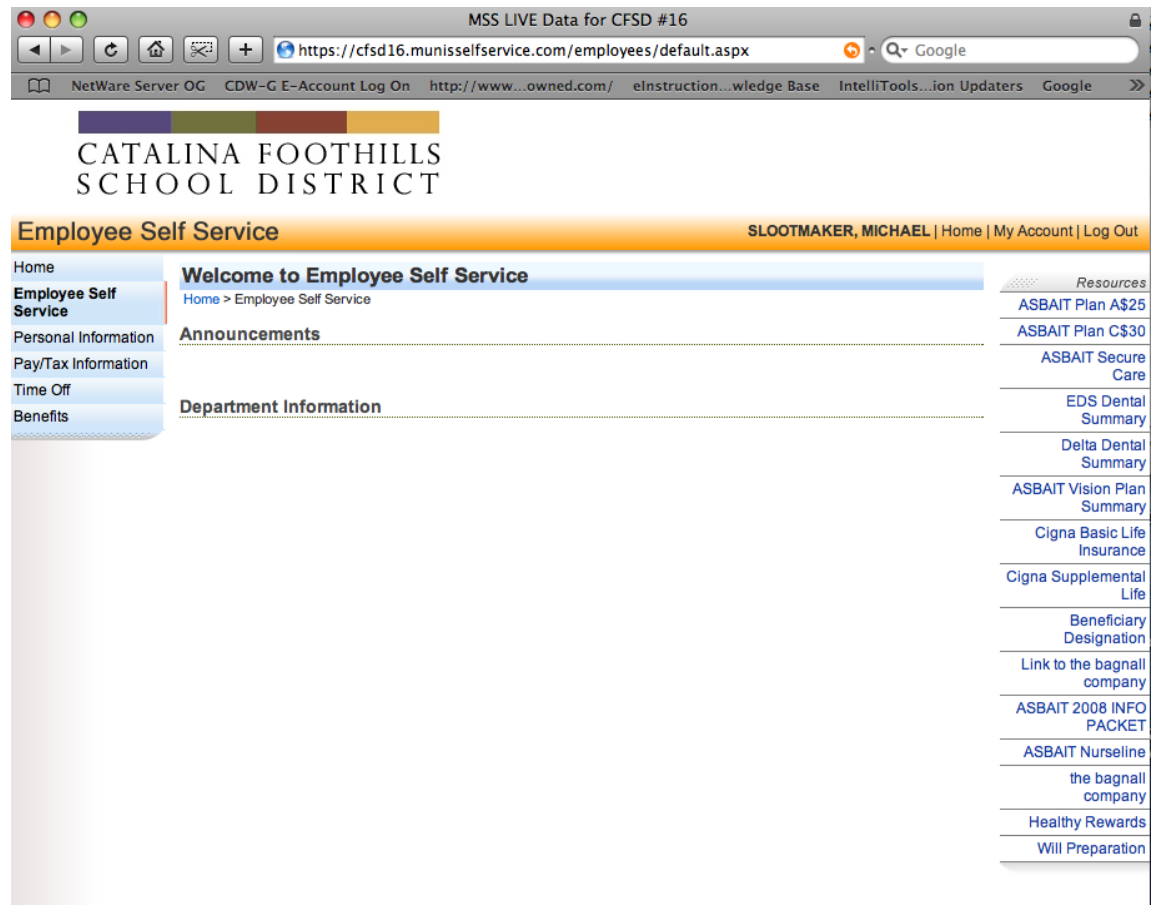

Clicking the Pay/Tax Information button will give you detailed info about your last four pay periods. The info will include Gross Pay, Net Pay, total hours worked, and any tax withholdings you have.

Clicking the Time Off button will show your Short Term Leave (STL) in an hour format. If you're a 12-month employee your vacation time will be displayed.

Clicking the Benefits button will display the benefits you have selected (health, dental, vision, etc.) and their costs per pay period.

**Step 6.** Don't forget to click the Log Out button on the far right of the yellow strip when you're finished!